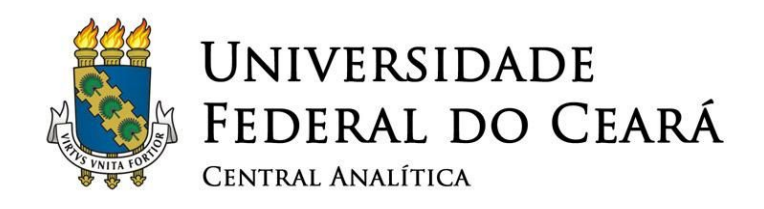

## SISTEMA DE PREPARAÇÃO DE AMOSTRAS QUORUM®

1

# Q150T ES

## Manual de Operação

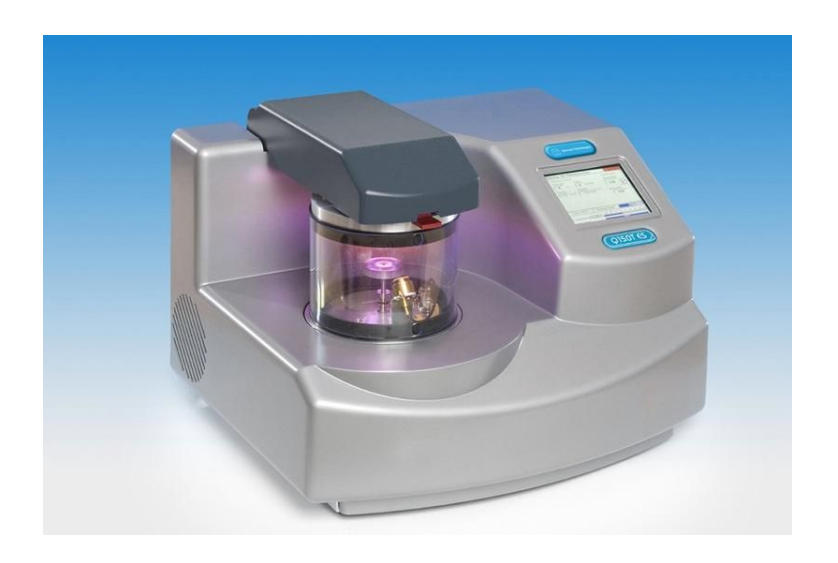

## Setembro 2015

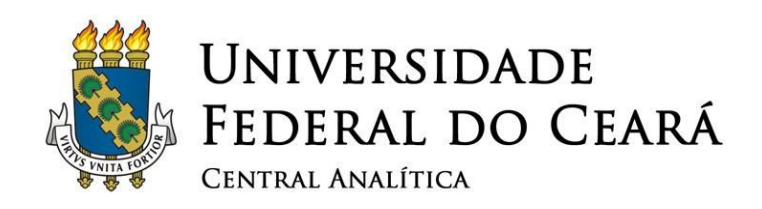

## **SUMÁRIO**

- [1.](#page-3-0) R[ECOMENDAÇÕES](#page-3-0) IMPORTANTES
- [2.](#page-4-0) LIGANDO <sup>O</sup> A[PARELHO](#page-4-0)
- [3.](#page-5-0) VENTILANDO <sup>A</sup> CÂMARA DE M[ETALIZAÇÃO](#page-5-0)
- [4.](#page-7-0) M[ETALIZANDO](#page-7-0) AS AMOSTRAS
- [5.](#page-13-0) F[INALIZANDO](#page-13-0) <sup>A</sup> OPERAÇÃO

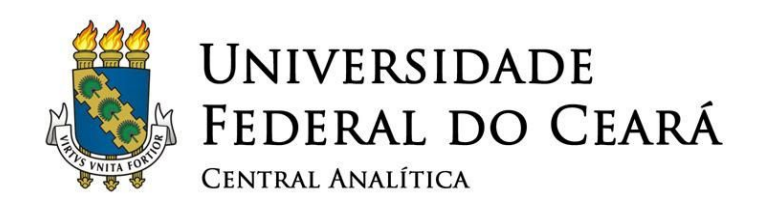

#### **ÍNDICE DE FIGURAS**

- Figura 1: Botão *on/off*.
- Figura 2: Tela inicial do painel de controle.
- Figura 3: Opção [*QT Vent chamber*] selecionada.
- Figura 4: Progresso da ventilação da câmara de amostras.
- Figura 5: Câmara de amostras aberta: vista frontal e vista superior.
- Figura 6: Colocação das amostras na câmara.
- Figura 7: Sensor de espessura: aberto.
- Figura 8: Redutor de pressão e manômetro.
- [Figura 9: Opção \[](#page-10-0)*[Gold](#page-10-0)* [20nm\] para selecionar.](#page-10-0)
- Figura 10: Barra de progresso *Vacuum Cycle* "*Extra Pump Time*" em andamento.
- Figura 11: Processo de metalização iniciado.
- [Figura 12: Desligamento da turbina da bomba de vácuo.](#page-12-0)
- [Figure 13: Ventilação da câmara de amostras em andamento.](#page-13-1)
- Figura 14: Opção [*QT Vacuum shutdown*] selecionada.
- [Figura 15: Evacuamento da câmara de amostras iniciado.](#page-14-0)
- Figura 16: Barra de progresso "Turbo Speed" em 0%.

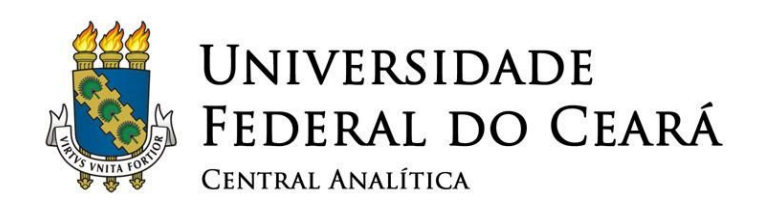

#### <span id="page-3-0"></span>**1. Recomendações importantes**

✓ **Não deixar bolsas ou mochilas sobre as mesas da sala durante sua sessão. Trazer apenas o material essencialmente necessário;**

 $\boldsymbol{\varDelta}$ 

- ✓ **Sempre utilizar luvas para manipular qualquer componente que será colocado no interior do microscópio;**
- ✓ **Guardar todas as ferramentas e porta amostras imediatamente após o uso;**
- ✓ **Ao terminar sua sessão, deixe a mesa limpa e organizada;**
- ✓ **É obrigatório anotar no caderno de controle todos os dados requisitados (horário em que iniciou e terminou sua sessão, nome, instituição, material analisado incluindo número de protocolo, detectores utilizados);**
- ✓ **Este equipamento é de caráter multiusuário e a conservação do mesmo também é responsabilidade sua.**
- ✓ **O ar condicionado deve estar configurado para 22 °C. Não modifique essa temperatura em hipótese alguma!**

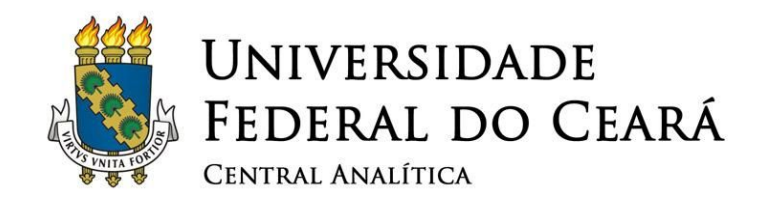

✓ **O desumidificador deve estar ligado e o reservatório deve ser esvaziado.**

5

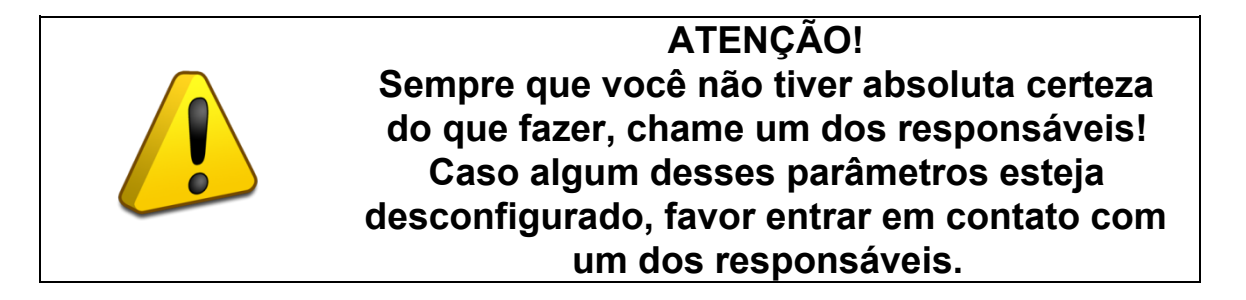

- ✓ **O sistema de preparação de amostras Quorum ® Q150 T ES é um sistema combinado com insertos intercambiáveis para revestimento por pulverização ou evaporação de carbono. O texto a seguir mostra passo à passo os procedimentos necessários para a metalização de amostras com ouro.**
- ✓ **Quando não está em uso, o Quorum® Q150TES permanece desligado e com sua câmara de metalização de amostras evacuada. Esse procedimento é necessário para a preservação do equipamento e obrigatório para os usuários.**

#### <span id="page-4-0"></span>**2. Ligando o Aparelho**

✓ **Ligando o aparelho: Ligue o equipamento no botão** *on/off* **que está localizado em sua parte posterior, a tela do painel de controle acenderá.**

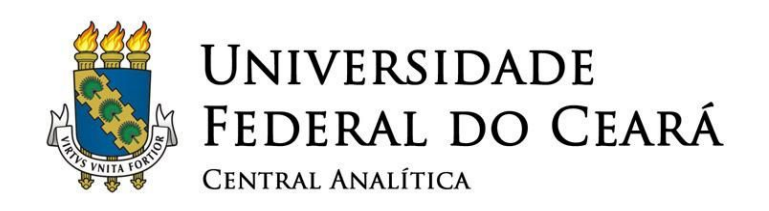

#### <span id="page-5-0"></span>**3. Ventilando a Câmara de Metalização**

✓ **Como já foi dito, a câmara de amostras se encontra evacuada, para abri-la é necessário iniciar o processo de ventilação.**

6

✓ **Utilize a caneta para tela sensível ao toque do próprio equipamento e clique no selecionador** *Run stage* **na tela principal e selecione a opção [***QT Vent chamber***]:**

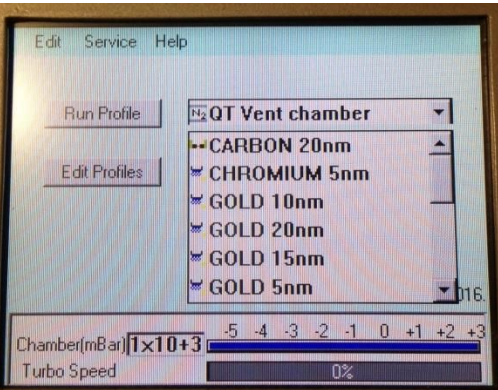

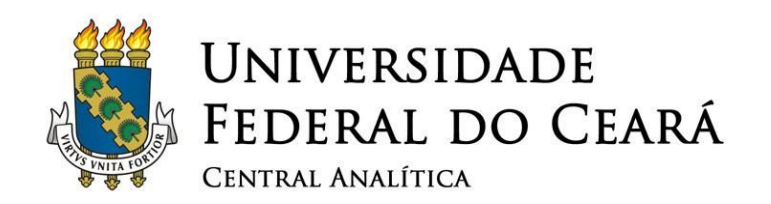

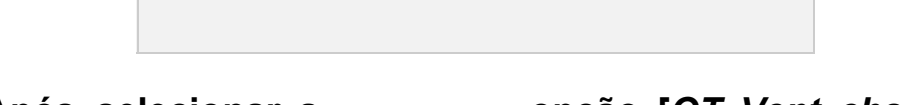

7

- ✓ **Após selecionar a opção [***Q T Vent chamber***], clique no botão** *Run profile* **.**
	- ✓ **Após pressionar** *Run profile* **a barra de progresso** *Vaccum Cycle "Venting Chamber"* **irá aparecer, este processo se encarregará de ventilar a câmara de amostras.**

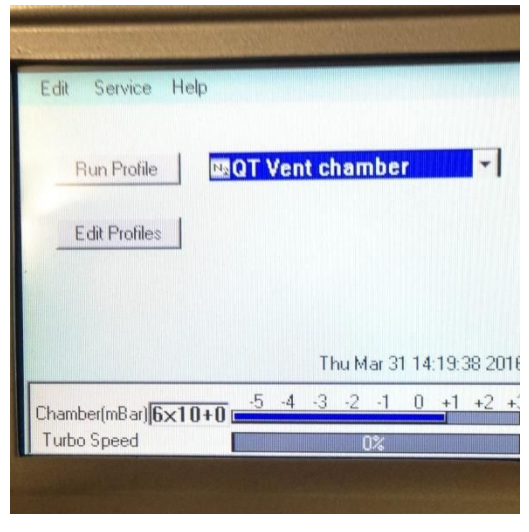

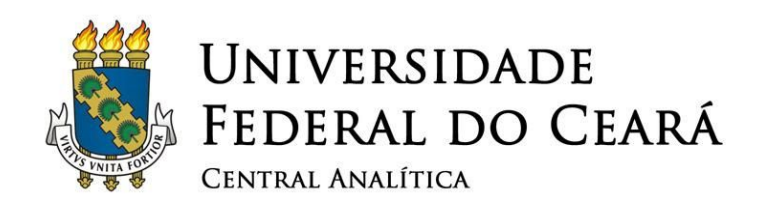

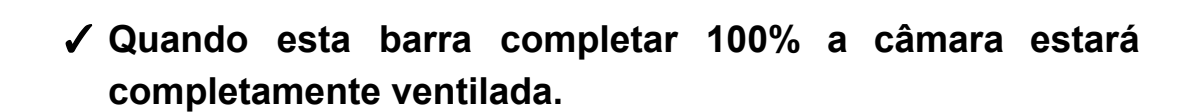

8

.

 ✓ **Após o processo de ventilação "***Venting Chamber***" ter sido finalizado, abra a câmara de amostras.**

#### <span id="page-7-0"></span>**4. Metalizando as amostras**

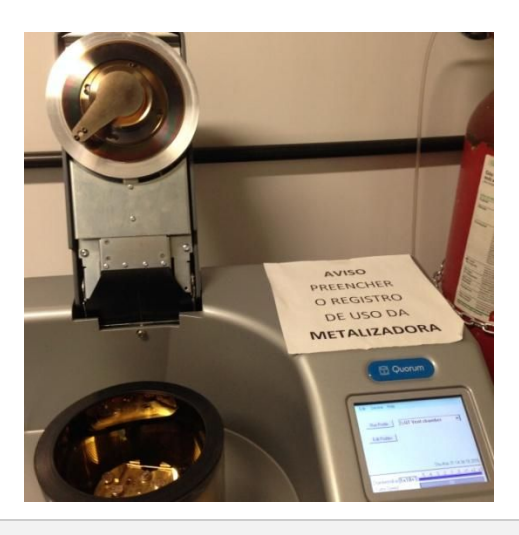

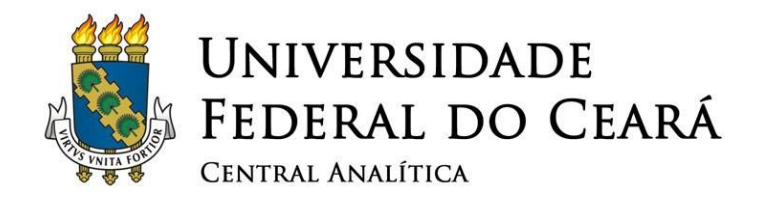

✓ **Coloque as amostras nos devidos lugares, como mostra a Figura 6, e feche gentilmente a câmara para iniciar o processo de metalização.**

9

✓ **Antes de fechar o compartimento de amostras lembre-se de abrir a tampa do sensor de espessura. Este sensor é responsável por parar o processo de metalização quando a câmara de ouro alcançar a espessura desejada caso a tampa não seja aberta, o processo não acontecerá corretamente.**

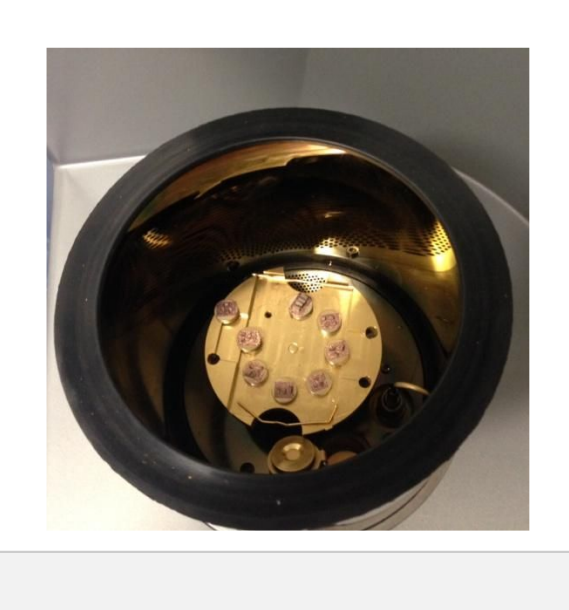

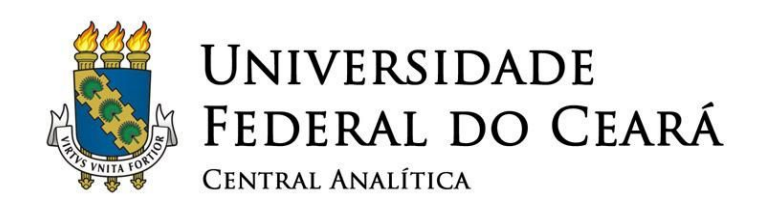

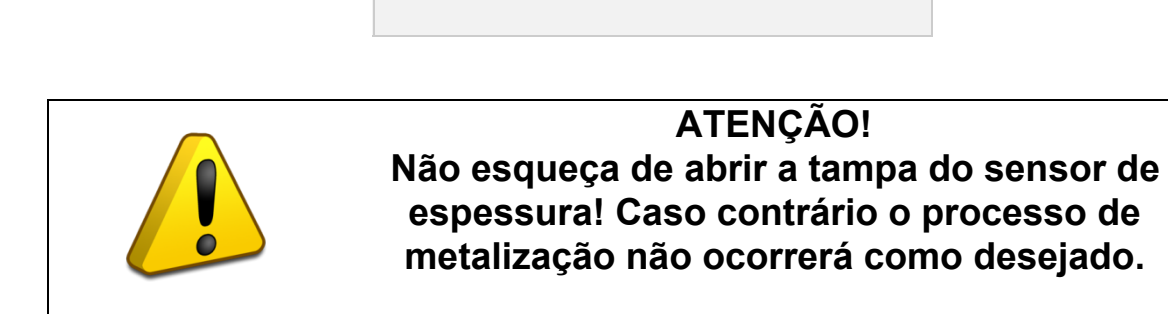

#### ✓ **Feche a câmara de amostras cuidadosamente:**

- Ao lado do equipamento de metalização encontra-se um cilindro de argônio.
- Abra a válvula cuidadosamente até que a pressão chegue em 5 psi.

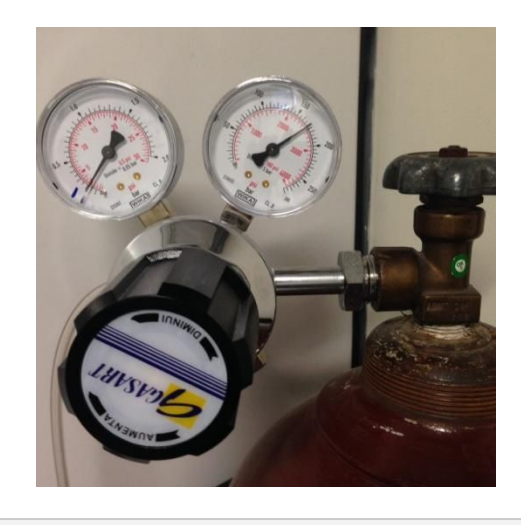

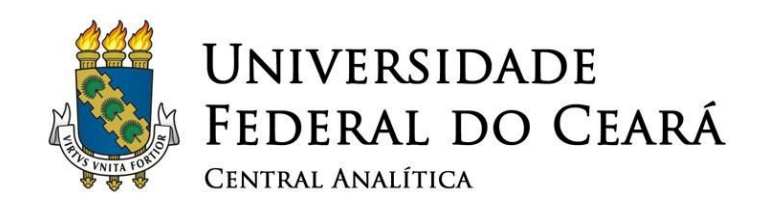

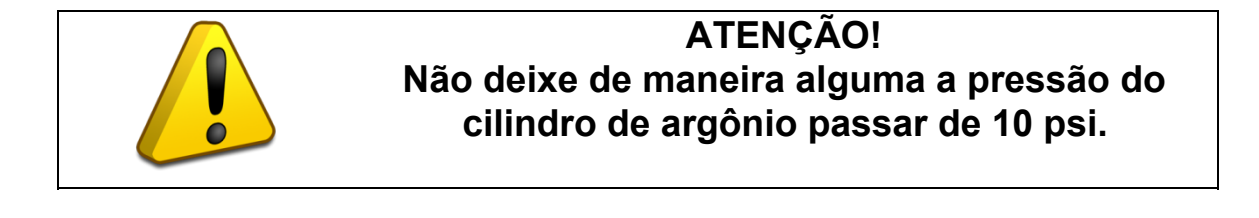

● Volte ao selecionador *Run stage* Run *stage* Run 17 no painel de controle, selecione a opção Run Profile [*GOLD* 20nm] e em seguida pressione o botão *Run profile* :

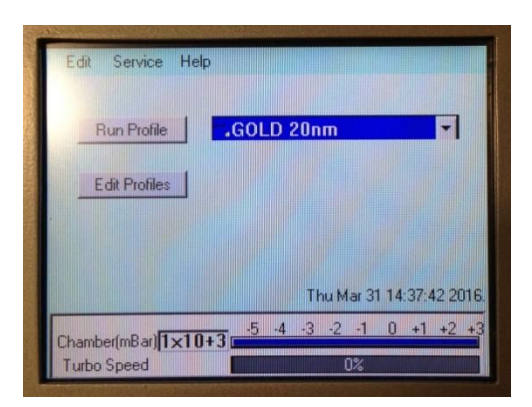

Figura 9: Opção [*Gold* 20nm] para selecionar.

<span id="page-10-0"></span>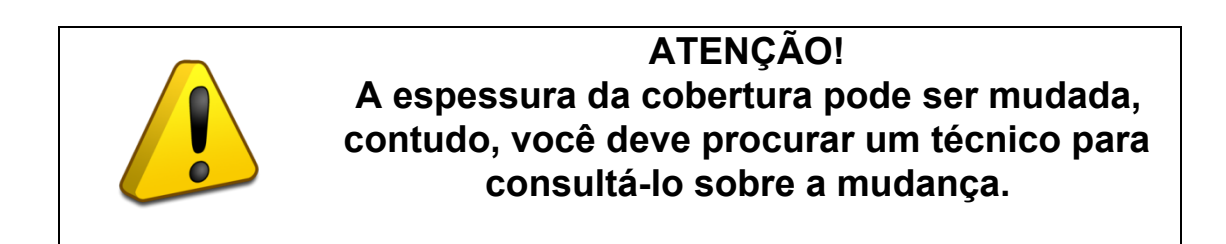

● A barra progresso *Vacuum Cycle* "*Extra Pump time*" irá aparecer, isso significa que a câmara está sendo evacuada novamente.

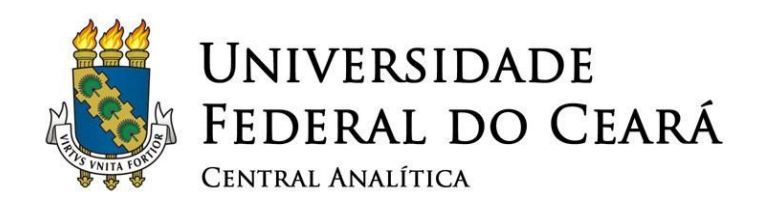

12

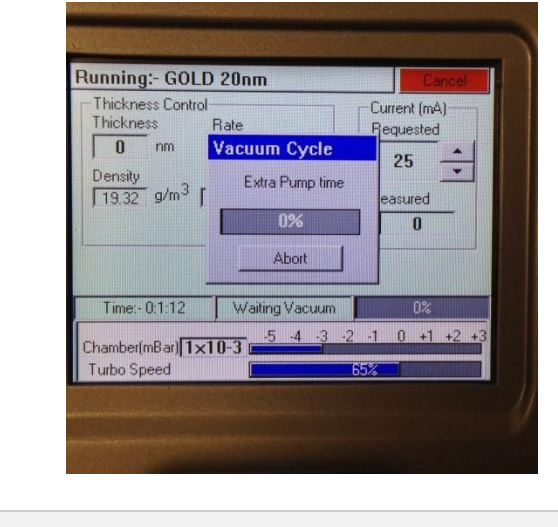

- Após esta barra de progresso alcançar 100%, o processo de metalização começará.
- ✓ **Note que no painel, o campo** *Thichness* **começa com o valor 0 nm, e vai aumentando até que este campo atinja um valor próximo do desejado, no caso 10nm, durante esse processo as amostras estarão recebendo uma camada de ouro.**

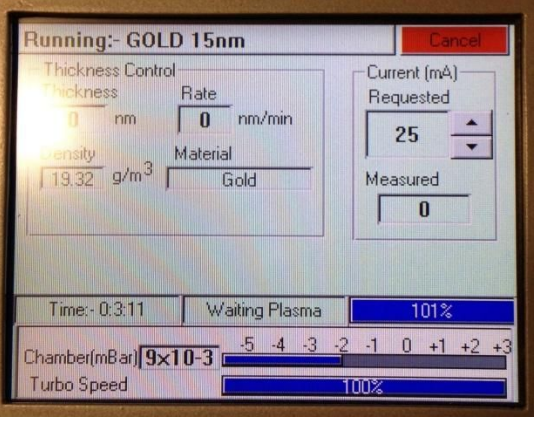

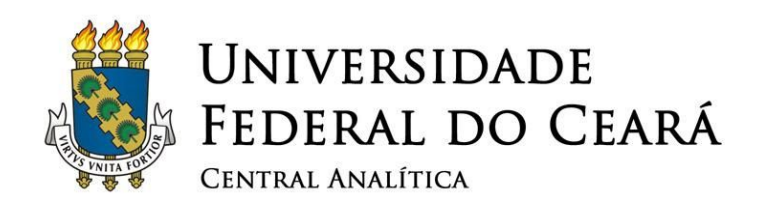

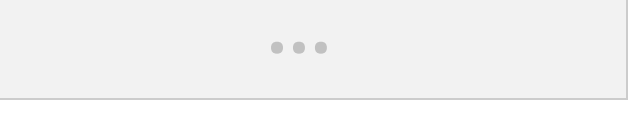

✓ **Quando a metalização terminar, a barra de progresso** *Vacuum Cycle "Stopping Turbo Pump"* **aparecerá, isso significa que a turbina da bomba de vácuo está sendo desligada.**

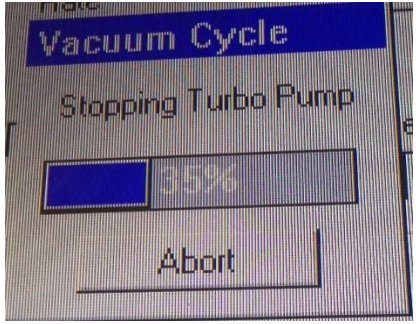

Figura 12: Desligamento da turbina da bomba de vácuo.

<span id="page-12-0"></span>✓ **Quando a turbina da bomba de vácuo estiver totalmente parada, então novamente a barra de progresso** *Vacuum Cycle "Venting Chamber"* **aparecerá, logo, quando o processo de ventilação da câmara estiver concluído, então ela poderá ser aberta.**

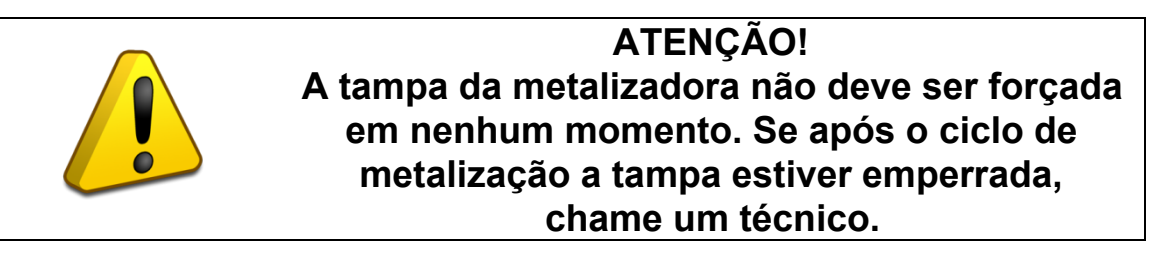

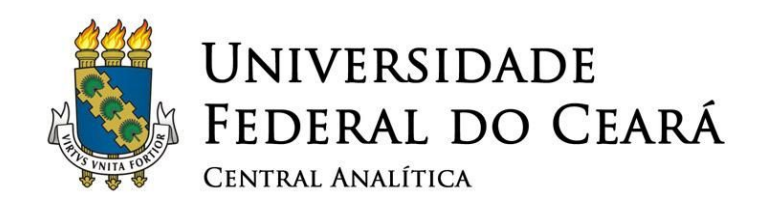

#### <span id="page-13-1"></span><span id="page-13-0"></span>**5. Finalização a operação**

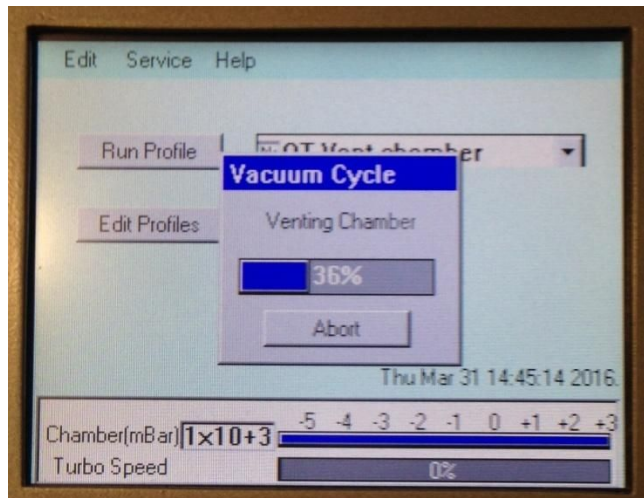

Figura 13: Ventilação da câmara de amostras em andamento.

- ✓ **Após a metalização, retire as amostras do compartimento.**
- ✓ **Os próximos passos iniciarão todo o processo obrigatório de desligamento do aparelho.**
- ✓ **Volte ao selecionador** *Run stage* **no painel principal e selecione a opção [***QT* **Run Profile**  *Vacuum shutdown***], em seguida pressione o botão** *Run profile* **.**

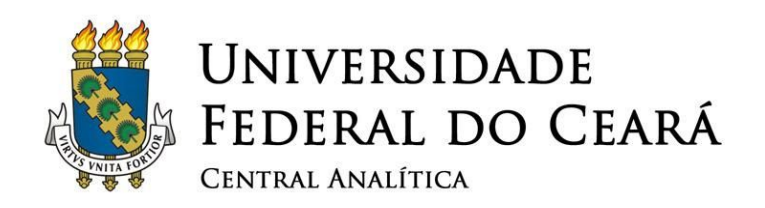

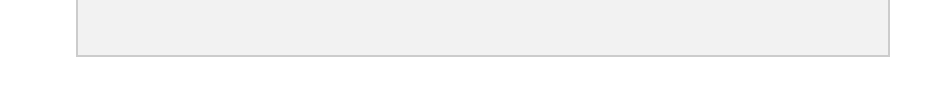

- ✓ **Esta opção inicializará o evacuamento da câmara de amostras.**
- <span id="page-14-0"></span>✓ **A barra de progresso** *QT Vacuum shutdown "Pumping Chamber"* **irá aparecer e quando completar 100% o processo de evacuamento terá terminado.**

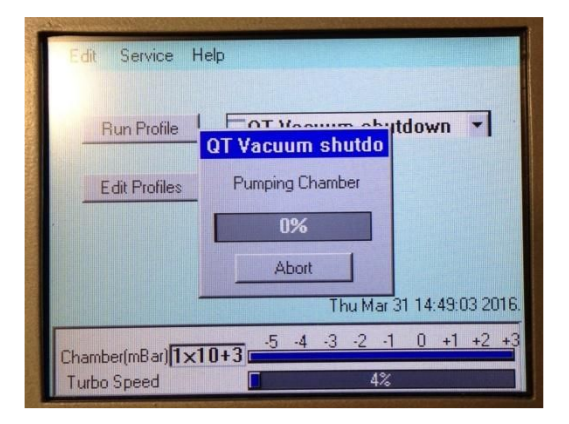

Figura 15: Evacuamento da câmara de amostras iniciado.

✓ **Mesmo com o processo de evacuamento terminado, ainda é necessário aguardar a barra de progresso "***Turbo Speed***" na parte inferior da tela principal chegar a 0%.**

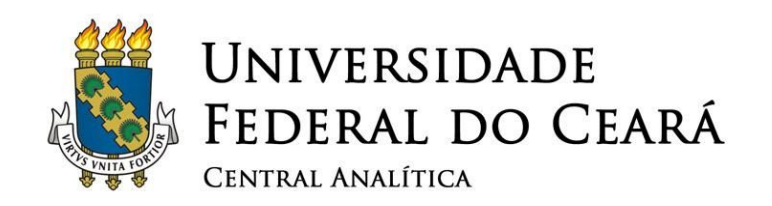

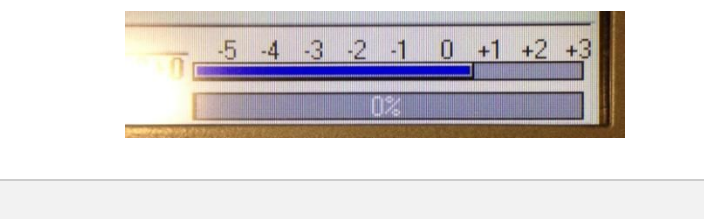

✓ **Desligue o equipamento no botão** *on/off* **que está localizado na parte posterior (mostrado na Figura 1).**

✓ **Feche totalmente a válvula do cilindro de argônio.**

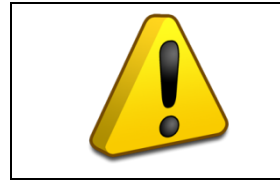

**ATENÇÃO! Não esqueça de fechar totalmente a válvula do cilindro de argônio!**

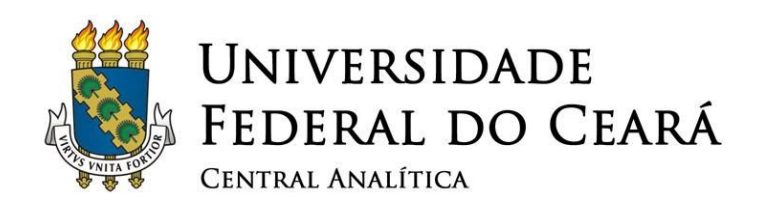

**UNIVERSIDADE FEDERAL DO CEARÁ CENTRAL ANALÍTICA**

> **Manual Versão 2.0 Fortaleza, Setembro de 2015**

**Elaborado por: Fábio Eduardo de Oliveira Medeiros (Bacharel em Física pela Universidade Federal do Ceará)**

**Revisado por: Dr. Emílio de Castro Miguel (Departamento de Bioquímica e Biologia Molecular da Universidade Federal do Ceará) Prof. Antônio Gomes de Souza Filho (Departamento de Física da Universidade Federal do Ceará)**

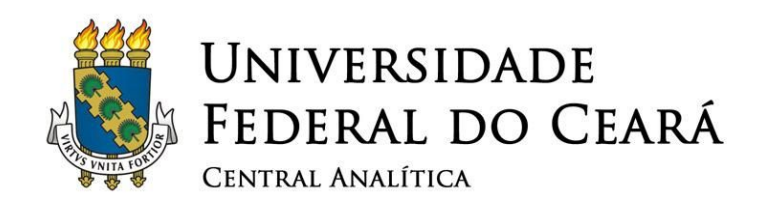

### **Mais informações em: www.centralanalitica.ufc.br**